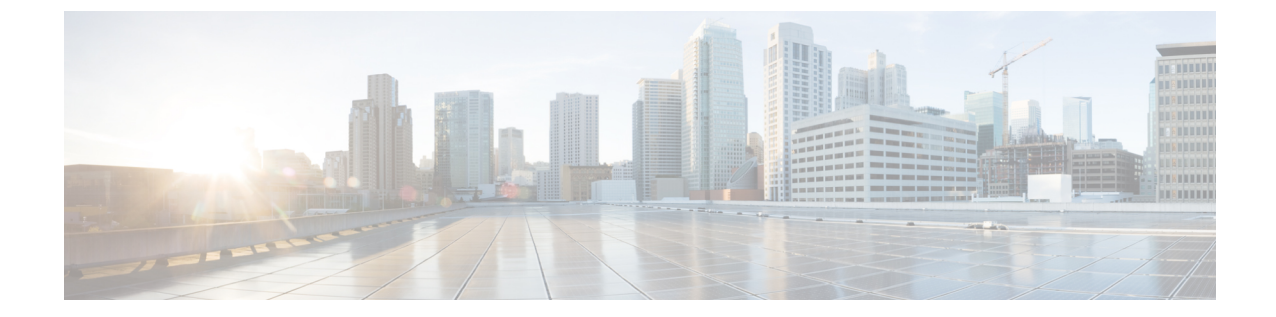

# サードパーティ製 **SIP** 電話の設定

- サードパーティ製 SIP [エンドポイントの概要](#page-0-0), 1 ページ
- サードパーティ製 SIP [エンドポイント設定のタスク](#page-1-0) フロー, 2 ページ

# <span id="page-0-0"></span>サードパーティ製 **SIP** エンドポイントの概要

SIP を実行する Cisco Unified IP Phone に加え、Cisco Unified Communications Manager は、さまざま なサードパーティ製 SIP エンドポイントをサポートしています。Cisco Unified Communications Manager の管理ページで、次のサードパーティ製 SIP エンドポイントを設定できます。

- サードパーティ製SIPデバイス(拡張):この8回線SIPデバイスは、SIPを実行している、 RFC3261 準拠のサードパーティ製電話機です。
- ·サードパーティ製SIPデバイス(基本):この1回線SIPデバイスは、SIPを実行している、 RFC3261 準拠のサードパーティ製電話機です。
- サードパーティ製 AS-SIP デバイス: Assured Services SIP (AS-SIP) エンドポイントは、 MLPP、DSCP、TLS/SRTP、および IPv6 要件に準拠した SIP エンドポイントです。AS-SIP は、Unified Communications Manager に複数のエンドポイント インターフェイスを提供しま す。
- Generic Desktop Video Endpoint:この SIP デバイスは、ビデオ、セキュリティ、設定可能な信 頼性、および Cisco の拡張機能をサポートします。このデバイスは、8 回線をサポートしま す。各回線のコールとビジー トリガーの最大数は、それぞれ 4 と 2 です。
- Generic Single Screen Room System:この SIP デバイスは、1 画面のテレプレゼンス(ルーム システム)、ビデオ、セキュリティ、設定可能な信頼性、および Cisco の拡張機能をサポー トします。このデバイスは、8 回線をサポートします。各回線のコールとビジー トリガーの 最大数は、それぞれ 4 と 2 です。
- Generic MultipleScreenRoom System:このSIPデバイスは、複数画面のテレプレゼンス(ルー ム システム)、ビデオ、セキュリティ、設定可能な信頼性、および Cisco の拡張機能をサ ポートします。このデバイスは、8 回線をサポートします。各回線のコールとビジー トリ ガーの最大数は、それぞれ 4 と 2 です。

Ī

# <span id="page-1-0"></span>サードパーティ製 **SIP** エンドポイント設定のタスク フ  $\Box$

手順

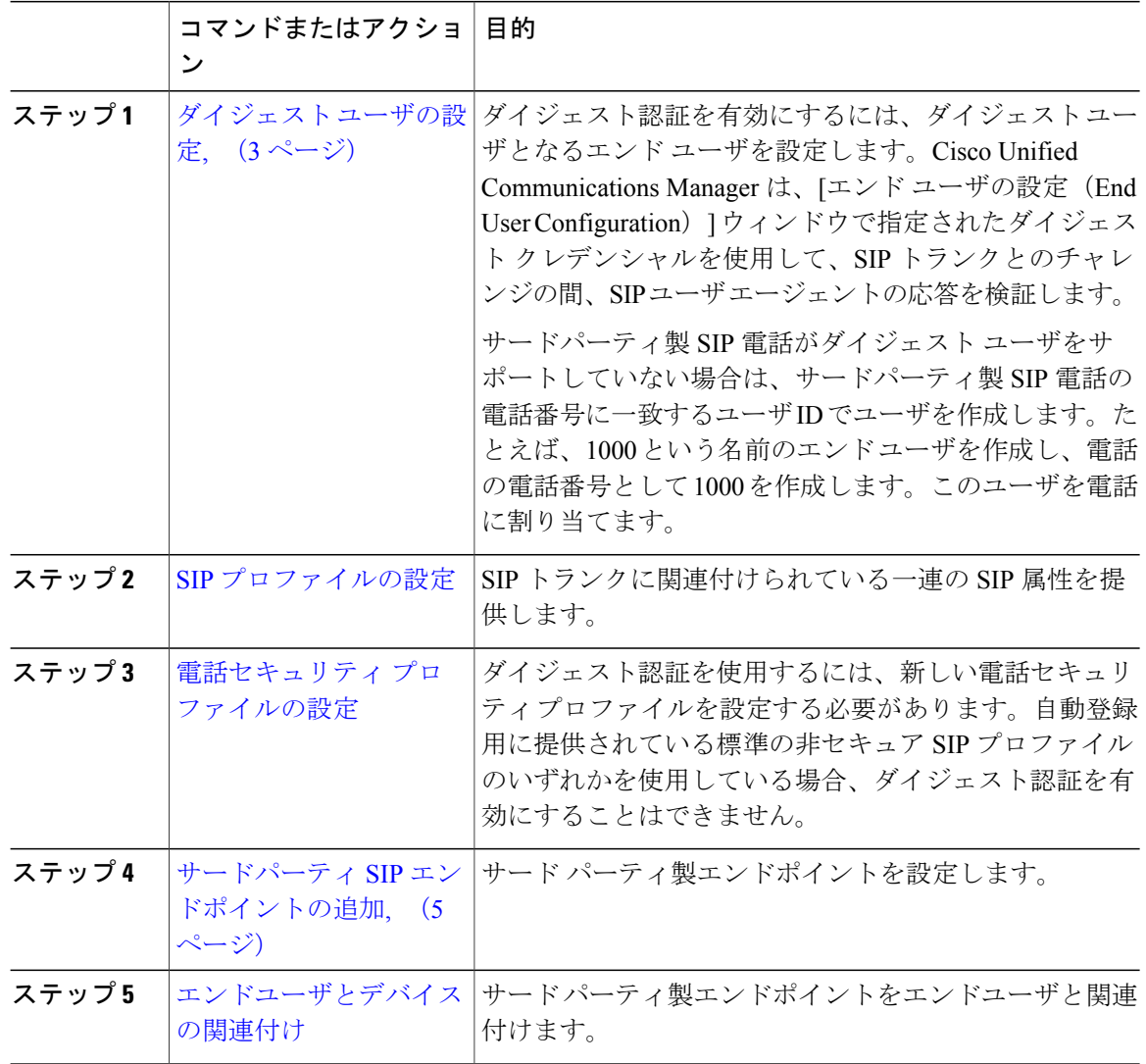

#### 次の作業

電源を投入し、ネットワーク接続を確認して、サードパーティ製SIPエンドポイントのネットワー ク設定を行います。ネットワーク設定の詳細については、サードパーティ製 SIP エンドポイント のユーザ ガイドを参照してください。

### <span id="page-2-0"></span>ダイジェスト ユーザの設定

ダイジェストユーザとして、エンドユーザを設定するには、次の手順を実行します。ダイジェス ト認証によって、Cisco Unified Communications Manager は接続してくるデバイスが正当なものか どうかを確認できます。確認するとき、デバイスはユーザ名とパスワードに類似したダイジェス ト クレデンシャルを検証用に Cisco Unified Communications Manager に送ります。送られたクレデ ンシャルがデータベース内に設定されたそのデバイスに対するクレデンシャルと一致した場合、 ダイジェスト認証は成功となり、Cisco Unified Communications Manager によって SIP リクエストが 処理されます。

#### 手順

- ステップ **1** Cisco Unified CM の管理から、[ユーザの管理(User Management)] > [エンド ユーザ(End User)] を選択します。
- ステップ **2** [新規追加(Add New)] をクリックします。
- ステップ3 [ユーザ ID (User ID) 1を入力します。
- ステップ4 [姓 (Last Name) 1に入力します。
- ステップ **5** [ダイジェスト クレデンシャル(Digest Credentials)] を入力します。ダイジェスト クレデンシャ ルは英数文字列です。
- ステップ **6** [エンドユーザの設定(EndUserConfiguration)]ウィンドウでその他のフィールドに入力します。 フィールドとその設定オプションの詳細については、オンライン ヘルプを参照してください。
- ステップ7 [保存 (Save) ] をクリックします。

#### 次の作業

SIP プロファイルの設定

## **SIP** プロファイルの設定

はじめる前に

- SIP [電話のセキュア](cucm_b_system-configuration-guide-1151su1_chapter_0101010.pdf#unique_410) ポートの設定
- [サービスの再起動](cucm_b_system-configuration-guide-1151su1_chapter_0101010.pdf#unique_411)

#### 手順

- ステップ **1** Cisco Unified CM の管理で、[デバイス(Device)] > [デバイスの設定(Device Settings)] > [SIP プ ロファイル (SIP Profile) 1を選択します。
- **ステップ2** [検索 (Find) ] をクリックします。
- ステップ **3** プロファイルをコピーする場合は、[コピー(Copy)] 列のファイル アイコンをクリックします。
- ステップ **4** 新しいプロファイルの名前と説明を入力します。
- ステップ5 Cisco Unity Connection が Cisco Unified Communications Manager との通信に IPv6 または IPv4/IPv6 デュアル スタックを使用する場合は、[ANAT を有効化(Enable ANAT)] チェックボックスをオ ンにします。

この手順は、IPv6 またはデュアル スタック環境で発信者を適切に処理するために必要です。

ステップ **6** [保存(Save)] をクリックします。

#### 次の作業

電話セキュリティ プロファイルの設定

# 電話セキュリティ プロファイルの設定

Cisco Unified Communications Manager は、自動登録用の事前に定義された非セキュアなセキュリ ティ プロファイル一式を提供します。電話のセキュリティ機能を有効にするには、新しいセキュ リティプロファイルを設定し、それを電話に適用する必要があります。新しいセキュリティプロ ファイルを設定するには、次の手順を実行します。

#### はじめる前に

SIP 電話を設定する場合は、次の手順を完了します。

- SIP [電話のセキュア](cucm_b_system-configuration-guide-1151su1_chapter_0101010.pdf#unique_410) ポートの設定
- [サービスの再起動](cucm_b_system-configuration-guide-1151su1_chapter_0101010.pdf#unique_411)
- SIP プロファイルの設定

SCCP 電話を設定する場合は、次の手順を開始する前に完了しておく前提条件はありません。

#### 手順

- ステップ **1** Cisco Unified CM の管理から、[システム(System)] > [セキュリティ(Security)] > [電話セキュリ ティプロファイル(Phone Security Profile)] の順に選択します。
- ステップ **2** [新規追加(Add New)] をクリックします。
- ステップ **3** [電話セキュリティ プロファイルのタイプ(Phone Security Profile Type)] ドロップダウン リスト から、作成するプロファイルのタイプを選択します。
- ステップ **4** [Next] をクリックします。
- ステップ **5** [電話セキュリティ プロファイルのプロトコルの選択(Select the phone security profile protocol)] ド ロップダウン リストから、プロトコルを選択します。
- ステップ **6** [Next] をクリックします。
- ステップ **7** [Name] フィールドにプロファイルの適切な名前を入力します。
- ステップ **8** プロファイルに関する簡単な説明を入力します。
- ステップ9 [保存 (Save) ] をクリックします。

#### 次の作業

SIP および SCCP の両方の電話について: サードパーティ SIP [エンドポイントの追加](#page-4-0), (5 ページ)

# <span id="page-4-0"></span>サードパーティ **SIP** エンドポイントの追加

#### はじめる前に

[ダイジェスト](#page-2-0) ユーザの設定, (3 ページ)

#### 手順

- ステップ **1** Cisco Unified CM の管理から、[デバイス(Device)] > [電話(Phone)] を選択します。
- ステップ **2** [新規追加(Add New)] をクリックします。
- ステップ **3** [電話タイプ(Phone Type)] ドロップダウン リストから、次のいずれかを選択します。
	- サードパーティ SIP デバイス (基本)
	- サードパーティ SIP デバイス (拡張)
	- サードパーティ AS-SIP デバイス
	- Generic Desktop Video Endpoint
	- Generic Single Screen Room System
- Generic Multiple Screen Room System
- ステップ **4** [電話の設定(Phone Configuration)] ウィンドウのフィールドを設定します。フィールドとその設 定オプションの詳細については、オンライン ヘルプを参照してください。
- ステップ5 [保存 (Save) ] をクリックします。
- ステップ **6** サードパーティのエンドポイントの電話番号を設定するには、ウィンドウの左側にある[関連付け 情報 (Association Information) 1エリアに表示される、[新しい DN を追加 (Add a New DN) 1リン クをクリックします。 [電話番号の設定(DirectoryNumberConfiguration)]ウィンドウが表示されます。詳細については、

電話番号の追加と設定に関するトピックを参照してください。

#### 次の作業

エンドユーザとデバイスの関連付け

## エンドユーザとデバイスの関連付け

#### 手順

- ステップ 1 [Cisco Unified CM の管理(Cisco Unified CM Administration)] で、[ユーザの管理(User Management)] > [エンド ユーザ(End User)] を選択します。
- ステップ **2** [ユーザを次の条件で検索(FindUsersWhere)]フィールドで適切なフィルタを指定した後、[検索 (Find)] をクリックしてユーザのリストを取得します。
- ステップ **3** ユーザを一覧から選択します。
- ステップ4 [デバイス情報 (Device Information) 1セクションを探します。
- ステップ **5** [デバイスの割り当て(Device Association)] をクリックします。 **[**ユーザ デバイス割り当て(**User Device Association**)**]** ウィンドウが表示されます。
- ステップ **6** デバイスを探して選択します。
- ステップ **7** 関連付けを完了するには、[選択/変更の保存(Save Selected/Changes)] をクリックします。
- ステップ8 [関連リンク (Related Links) ] ドロップダウン リスト ボックスで [ユーザの設定に戻る (Back to User) 1を選択し、[移動 (Go) 1をクリックします。 [エンド ユーザの設定(End User Configuration)] ウィンドウが表示され、選択し、割り当てたデ バイスが、[制御するデバイス(Controlled Devices)] ペインに表示されます。

 $\overline{\phantom{a}}$ 

# サードパーティのインタラクションと制限事項

### サードパーティの制限事項

#### 表 **1**:サードパーティ製 **SIP** エンドポイントの制限事項

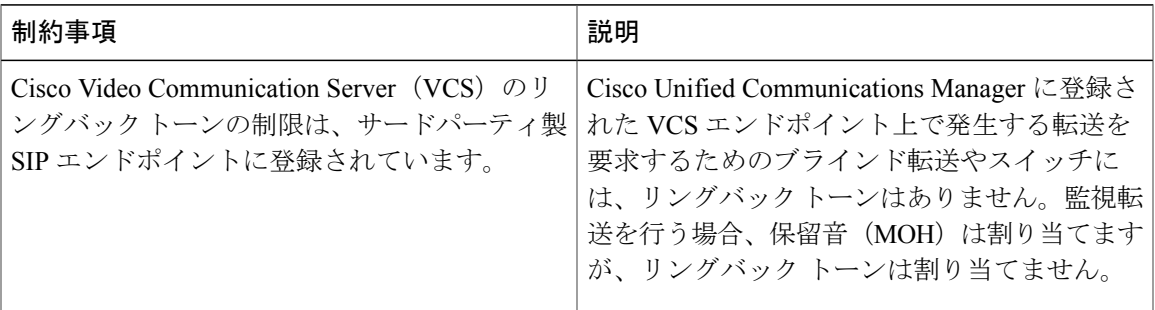

 $\mathbf I$